Pekeutstyr og tastatur Brukerhåndbok

© Copyright 2007 Hewlett-Packard Development Company, L.P.

Microsoft og Windows er registrerte varemerker for Microsoft Corporation.

Informasjonen i dette dokumentet kan endres uten varsel. De eneste garantiene for HP-produktene og -tjenestene er uttrykkelig angitt i garantierklæringene som følger med disse produktene og tjenestene. Ingenting i dette dokumentet kan tolkes som en tilleggsgaranti. HP er ikke erstatningsansvarlig for tekniske eller andre typer feil eller utelatelser i dette dokumentet.

Første utgave: Juni 2007

Delenummer for dokument: 443984-091

### **Produktmerknad**

Denne brukerhåndboken beskriver funksjoner som finnes på de fleste modeller. Det kan være at noen funksjoner ikke er tilgjengelige på din datamaskin.

# **Innhold**

### 1 Bruke pekeutstyr

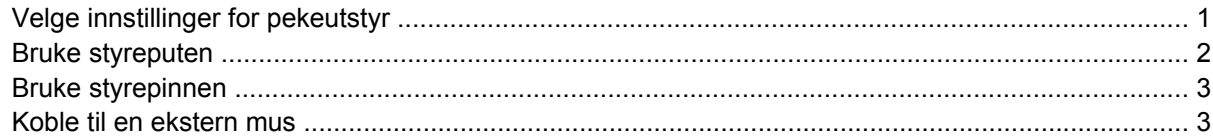

#### 2 Bruke tastaturet

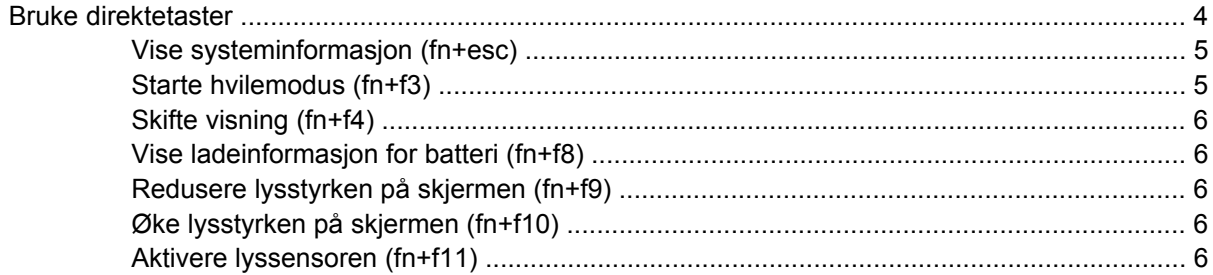

### 3 HP Quick Launch-knappene

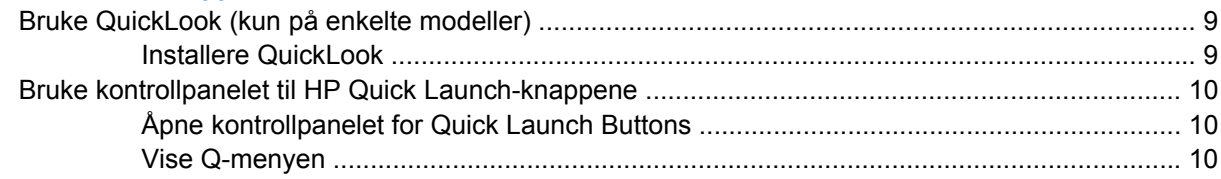

### 4 Rengjøring av styrepute og tastatur

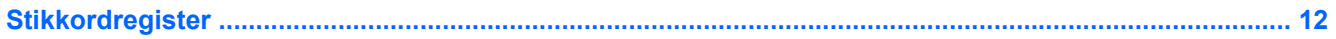

# <span id="page-6-0"></span>**1 Bruke pekeutstyr**

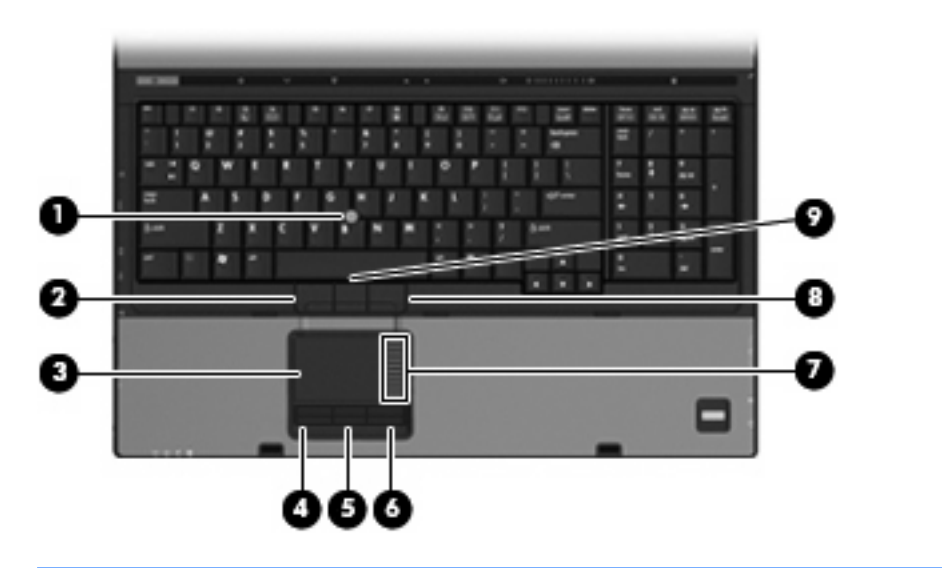

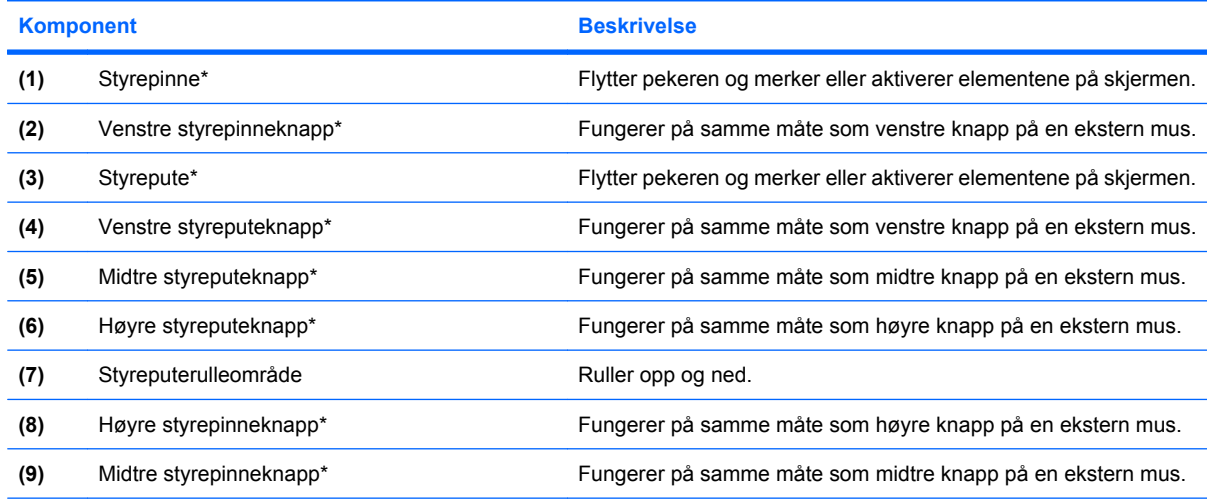

\*Denne tabellen beskriver standardinnstillingene. Velg **Start > Kontrollpanel > Maskinvare og lyd > Mus** for å vise eller endre innstillinger for pekeutstyr.

## **Velge innstillinger for pekeutstyr**

Du får tilgang til Egenskaper for Mus ved å velge **Start > Kontrollpanel > Maskinvare og lyd > Mus**.

<span id="page-7-0"></span>Bruk Egenskaper for mus i Windows® for å tilpasse innstillingene for pekeenheter, for eksempel knappekonfigurasjon, klikkehastighet og pekeralternativer.

### **Bruke styreputen**

Hvis du vil bevege pekeren, fører du fingeren over styreputens overflate i den retningen du vil bevege pekeren. Bruk styreputeknappene på samme måte som venstre og høyre knapp på en ekstern mus. Hvis du vil rulle opp og ned ved hjelp av det vertikale rulleområdet på styreputen, fører du fingeren opp eller ned over linjene.

**WERK:** Hvis du bruker styreputen til å bevege pekeren, må du løfte fingeren fra styreputen før du flytter den til rulleområdet. Hvis du bare fører fingeren fra styreputen til rulleområdet, aktiveres ikke rullefunksjonen.

## <span id="page-8-0"></span>**Bruke styrepinnen**

Skyv styrepinnen i den retningen du vil bevege pekeren på skjermen. Bruk høyre, midtre og venstre styrepinneknapp på samme måte som du bruker knappene på en ekstern mus.

### **Koble til en ekstern mus**

Du kan koble en ekstern USB-mus til datamaskinen ved å bruke en av USB-portene på maskinen. Du kan også koble en ekstern mus til datamaskinen ved å bruke portene på en forankringsenhet (ekstrautstyr).

## <span id="page-9-0"></span>**2 Bruke tastaturet**

### **Bruke direktetaster**

Direktetaster er kombinasjoner av fn-tasten **(1)** og enten esc-tasten **(2)** eller en av funksjonstastene **(3)**.

Symbolene på tastene f3, f4 og f8 til f11 viser hvilken direktetastfunksjon de ulike tastene har. Direktetastfunksjonene er beskrevet i de neste avsnittene.

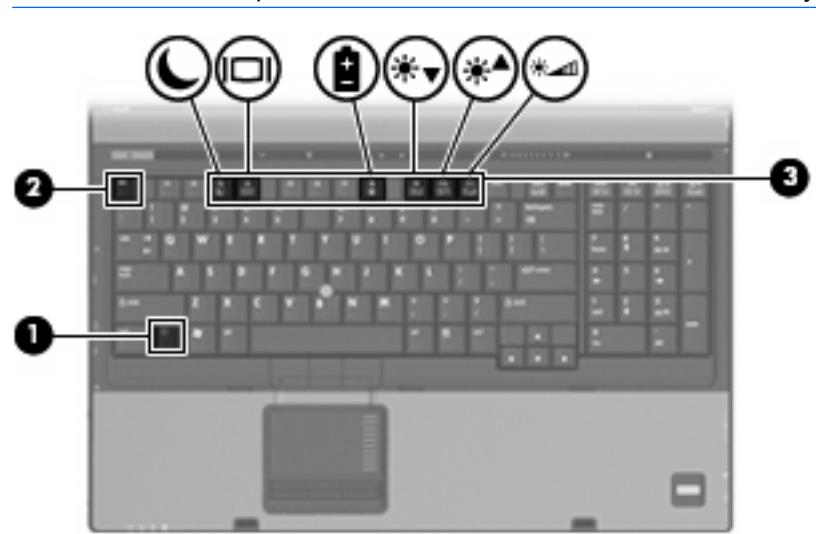

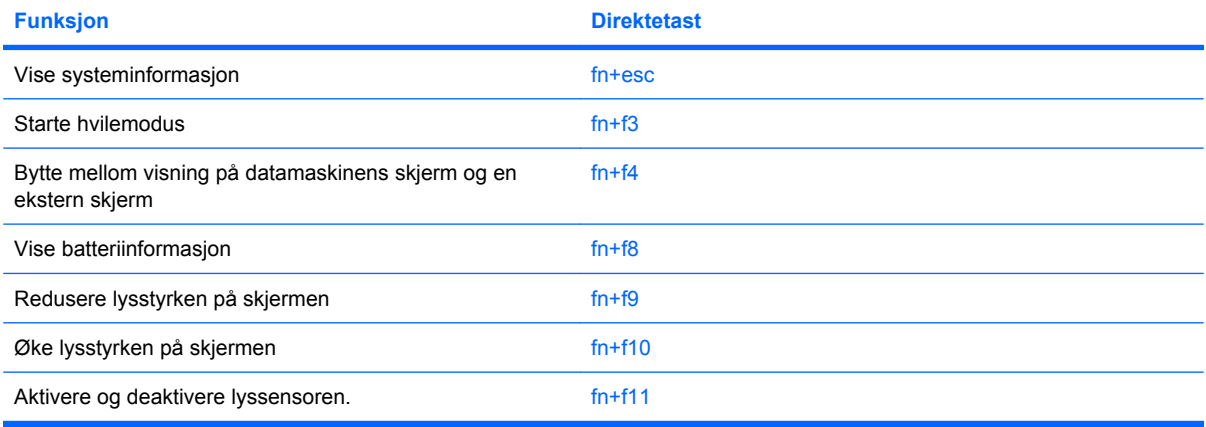

**WERK:** Utseendet på datamaskinen din kan avvike litt fra illustrasjonen i dette avsnittet.

<span id="page-10-0"></span>Gjør ett av følgende hvis du vil bruke en direktetastkommando på tastaturet:

Trykk raskt på fn-tasten og deretter raskt på den andre tasten i kommandoen.

– eller –

Trykk på og hold inne fn-tasten og trykk raskt på den andre tasten i kommandoen. Deretter slipper du begge tastene samtidig.

### **Vise systeminformasjon (fn+esc)**

Trykk på fn+esc for å vise informasjon om maskinvarekomponenter og BIOS-versjonsnummeret.

I fn+esc-vinduet i Windows vises BIOS-versjonsnummeret (BIOS = basic input-output system) som BIOS-datoen. På noen maskinmodeller vises BIOS-datoen i desimalformat. BIOS-datoen kalles noen ganger versjonsnummeret for system-ROM.

### **Starte hvilemodus (fn+f3)**

**FORSIKTIG:** For å unngå å miste data bør du lagre arbeidet ditt før du starter hvilemodus.

Trykk på fn+f3 for å starte hvilemodus.

Når hvilemodus er initialisert, lagres informasjonen i et systemminne, skjermen tømmes og strømsparing aktiveres. Strømlampene blinker når datamaskinen er i hvilemodus.

Datamaskinen må være slått på før du kan initialisere hvilemodus.

**MERK:** Hvis batterinivået blir kritisk mens datamaskinen er i hvilemodus, initialiserer datamaskinen dvalemodus og informasjon som er lagret i minnet, lagres på harddisken. Fabrikkinnstillingen for kritisk batterinivå er dvalemodus, men denne innstillingen kan endres ved å velge Strømalternativer i Windows Kontrollpanel.

Hvis du vil gå ut av hvilemodus, skyv av/på-bryteren kort mot høyre.

Du kan endre funksjonen for direktetasten fn+f3. Du kan for eksempel velge at direktetasten fn+f3 skal starte dvalemodus i stedet for hvilemodus.

**MERK:** Alle henvisninger i Windows-operativsystemet til *hvilemodusknappen* gjelder direktetasten fn  $+f3.$ 

### <span id="page-11-0"></span>**Skifte visning (fn+f4)**

Trykk på fn+f4 til å veksle mellom visning på forskjellige skjermer som er koblet til systemet. Hvis for eksempel en ekstern skjerm er koblet til datamaskinen og du trykker på fn+f4, kan du veksle mellom visning på datamaskinens egen skjerm, visning på den eksterne skjermen og samtidig visning på begge skjermene.

De fleste eksterne skjermer mottar bildeinformasjon fra maskinen via standarden for ekstern VGA-video. Direktetasten fn+f4 kan også brukes for å veksle mellom visning på andre enheter som er koblet til datamaskinen.

Følgende bildeoverføringstyper, med eksempler på enheter som bruker dem, støttes av direktetasten  $fn+f4$ 

- LCD (skjermen på maskinen)
- Ekstern VGA (de fleste eksterne skjermer)
- S-video (fjernsyn, videokamera, DVD-spiller, videospiller og videoopptakskort med Svideoinngang)
- HDMI (fjernsyn, videokamera, DVD-spiller, videospiller og videoopptakskort med HDMI-kontakt)
- Komposittvideo (fjernsyn, videokamera, DVD-spiller, videospiller og videoopptakskort med komposittvideoinngang)
- **The MERK:** Du kan bare koble til komposittvideoenheter til datamaskinen via en forankringsenhet (tilleggsutstyr).

### **Vise ladeinformasjon for batteri (fn+f8)**

Trykk på fn+f8 for å vise ladeinformasion for alle batterier i enheten. På skiermen vises det hvilke batterier som lades, og omtrent hvor mye strøm det er igjen i hvert batteri.

### **Redusere lysstyrken på skjermen (fn+f9)**

Trykk på fn+f9 for å redusere lysstyrken på skjermen. Hold tastene inne for å endre lysstyrken trinnvis.

### **Øke lysstyrken på skjermen (fn+f10)**

Trykk på fn+f10 for å øke lysstyrken på skjermen. Hold tastene inne for å endre lysstyrken trinnvis.

### **Aktivere lyssensoren (fn+f11)**

Trykk på fn+f11 for å aktivere og deaktivere lyssensoren.

# <span id="page-12-0"></span>**3 HP Quick Launch-knappene**

Bruk HP Quick Launch-knappene (hurtigstart) til å åpne programmer du bruker ofte. HP Quick Launchknappene omfatter infoknappen **(1)** og presentasjonsknappen **(2)**.

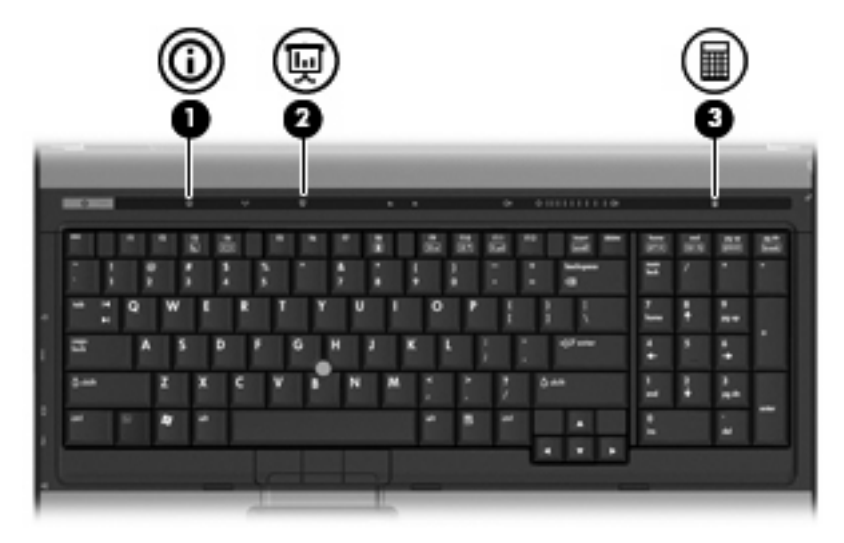

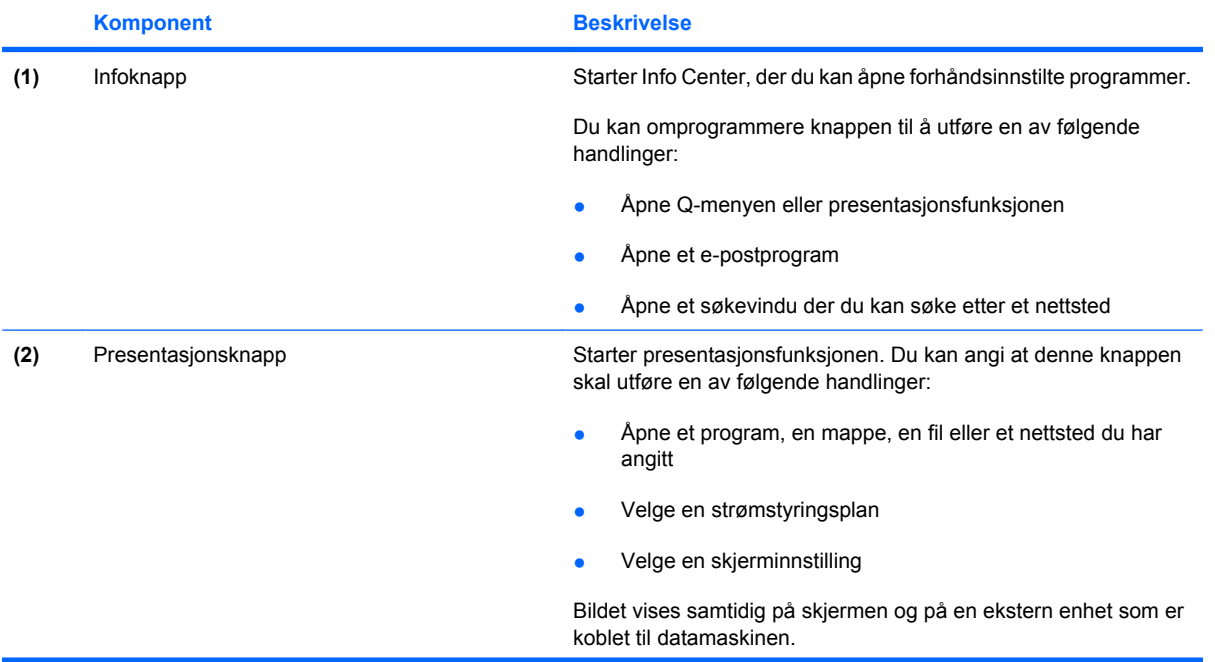

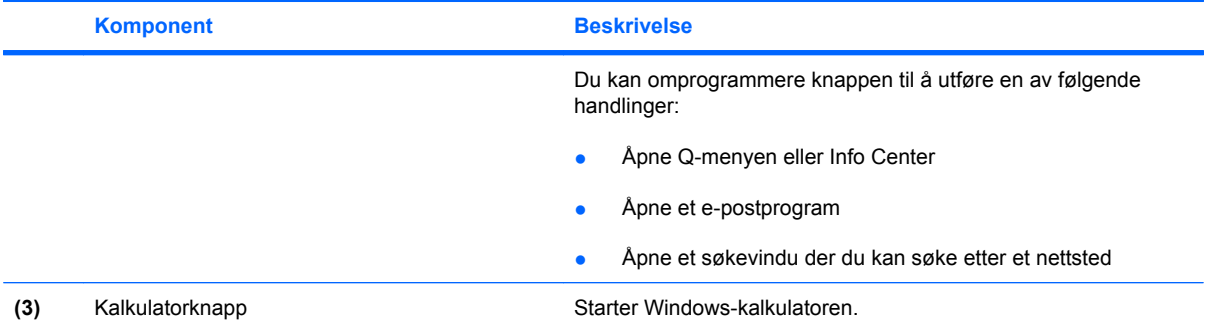

## <span id="page-14-0"></span>**Bruke QuickLook (kun på enkelte modeller)**

**WERK:** QuickLook må være installert før du kan vise QuickLook-informasjonen.

QuickLook lagrer informasjon om e-post, kalender- og kontaktoppføringer og oppgaver fra Microsoft® Outlook til harddisken på datamaskinen. Når datamaskinen er avslått eller i hvile- eller dvalemodus, kan du vise denne informasjonen raskt ved å trykke på informasjonsknappen på datamaskinen.

**MERK:** Hvis du har angitt et passord for å logge på Windows, vil du bli bedt om å angi passordet når du trykker på informasjonsknappen mens datamaskinen er avslått eller i hvile- eller dvalemodus.

**MERK:** Du finner mer informasjon om QuickLook og hvordan du kan angi innstillinger, i den elektroniske hjelpen.

### **Installere QuickLook**

Slik installerer du QuickLook:

- **1.** Velg **Start > Alle Programmer > Software Setup** (Programvareoppsett).
- **2.** Fjern merkingen i alle avmerkingsbokser.
- **3.** Utvid **Optional Software Applications** (Valgfrie programmer), og velg deretter **HP QuickLook**.
- **4.** Klikk på **Installer**.

## <span id="page-15-0"></span>**Bruke kontrollpanelet til HP Quick Launch-knappene**

**MERK:** De funksjonene som er oppført her for hurtigstartknappene, er ikke nødvendigvis tilgjengelige på alle datamaskiner.

I kontrollpanelet for HP Quick Launch-knappene kan du håndtere mange oppgaver, inkludert følgende:

- Programmere og fastsette innstillinger for infoknappen og presentasjonsknappen
- Legge til, endre og fjerne elementer på Q-menyen
- Velge innstillinger for ordning av vinduer
- **Formal MERK:** Hvis du vil ha informasjon om de enkelte elementene på kontrollpanelet for Quick Launchknappene, klikker du på hjelpeknappen i øvre høyre hjørne av vinduet.

### **Åpne kontrollpanelet for Quick Launch Buttons**

Du kan åpne kontrollpanelet i HP Quick Launch Buttons på følgende måter:

- Velg **Start > Kontrollpanel > Hardware and Sound (Maskinvare og lyd) > Quick Launch Buttons (Hurtigstartknapper)**.
- Dobbeltklikk på ikonet **HP Quick Launch Buttons** i systemstatusfeltet, helt til høyre på oppgavelinjen.
- Høyreklikk på ikonet for **HP Quick Launch Buttons** i systemstatusfeltet, og klikk på **Juster egenskaper for HP Quick Launch Buttons**.
- **WERK:** På noen modeller vises det et ikon på skrivebordet.

### **Vise Q-menyen**

På Q-menyen får du rask tilgang til mange av systemoppgavene som er tilgjengelige via knappene, tastene eller snarveiene på de fleste datamaskiner.

Slik viser du Q-menyen på skrivebordet:

▲ Høyreklikk på ikonet for HP Quick Launch-knapper, og velg **Launch Q Menu** (start Q-meny).

# <span id="page-16-0"></span>**4 Rengjøring av styrepute og tastatur**

Smuss og fett på styreputen kan føre til at pekeren hopper rundt på skjermen. Du kan unngå dette ved å tørke av styreputen med en fuktig klut, og vaske hendene ofte når du bruker datamaskinen.

**ADVARSEL:** Reduser risikoen for elektriske støt eller skader på interne komponenter ved å unngå å bruke støvsuger til å rengjøre tastaturet. En støvsuger kan etterlate smuss på tastaturoverflaten.

Rengjør tastaturet regelmessig for å hindre at tastene setter seg fast, og for å fjerne støv, lo og partikler som kan samle seg under tastene. En boks med trykkluft og blåserør kan brukes til å blåse luft rundt og under tastene for å løsne og fjerne smuss.

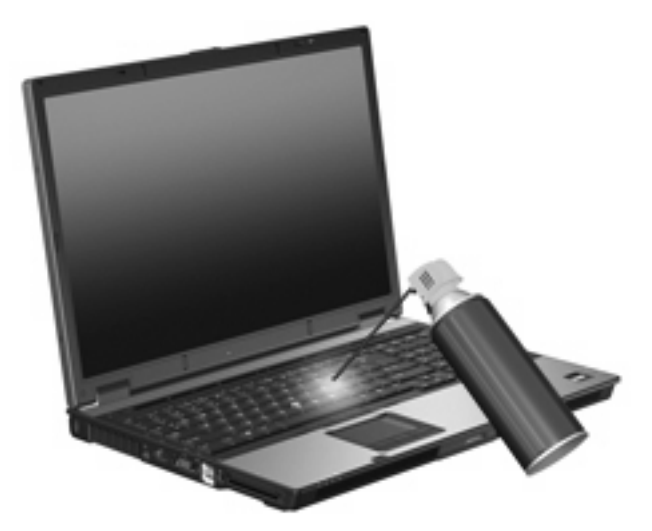

## <span id="page-17-0"></span>**Stikkordregister**

### **B**

batteriladeinformasjon [6](#page-11-0) bildeoverføringstyper [6](#page-11-0)

### **D**

direktetaster batteriladeinformasjon [6](#page-11-0) beskrivelse [4](#page-9-0) bruke [5](#page-10-0) lyssensor [6](#page-11-0) redusere lysstyrken på skjermen [6](#page-11-0) skifte visning [6](#page-11-0) starte hvilemodus [5](#page-10-0) vise systeminformasjon [5](#page-10-0) øke lysstyrken på skjermen [6](#page-11-0) direktetaster på tastatur,

plassering [4](#page-9-0)

### **F**

fn-tast [4](#page-9-0) funksjonstaster [4](#page-9-0)

#### **H**

HDMI [6](#page-11-0) hurtigstartknapper [7](#page-12-0) hvilemodus, direktetast [5](#page-10-0)

### **K**

knapper HP Quick Launch [7](#page-12-0) styrepinne [1](#page-6-0) styrepute [1](#page-6-0) komposittvideo [6](#page-11-0)

### **L**

lyssensor direktetast [6](#page-11-0) lysstyrke, direktetaster [6](#page-11-0)

#### **M**

mus, ekstern koble til [3](#page-8-0) velge innstillinger [1](#page-6-0)

### **P**

pekeutstyr bruke [3](#page-8-0) plassering [1](#page-6-0) velge innstillinger [1](#page-6-0)

### **Q**

Q-meny [10](#page-15-0)

### **R**

rulleområder, styrepute [1](#page-6-0)

### **S**

skjerm lysstyrke, direktetaster [6](#page-11-0) visning, skifte [6](#page-11-0) styrepinne bruke [3](#page-8-0) styrepinner, plassering [1](#page-6-0) styrepute bruke [2](#page-7-0) rulleområder [1](#page-6-0) styrepute, plassering [1](#page-6-0) styreputeknapper, plassering [1](#page-6-0) S-Video [6](#page-11-0) systeminformasjon, direktetast [5](#page-10-0)

#### **V**

visning, skifte [6](#page-11-0)

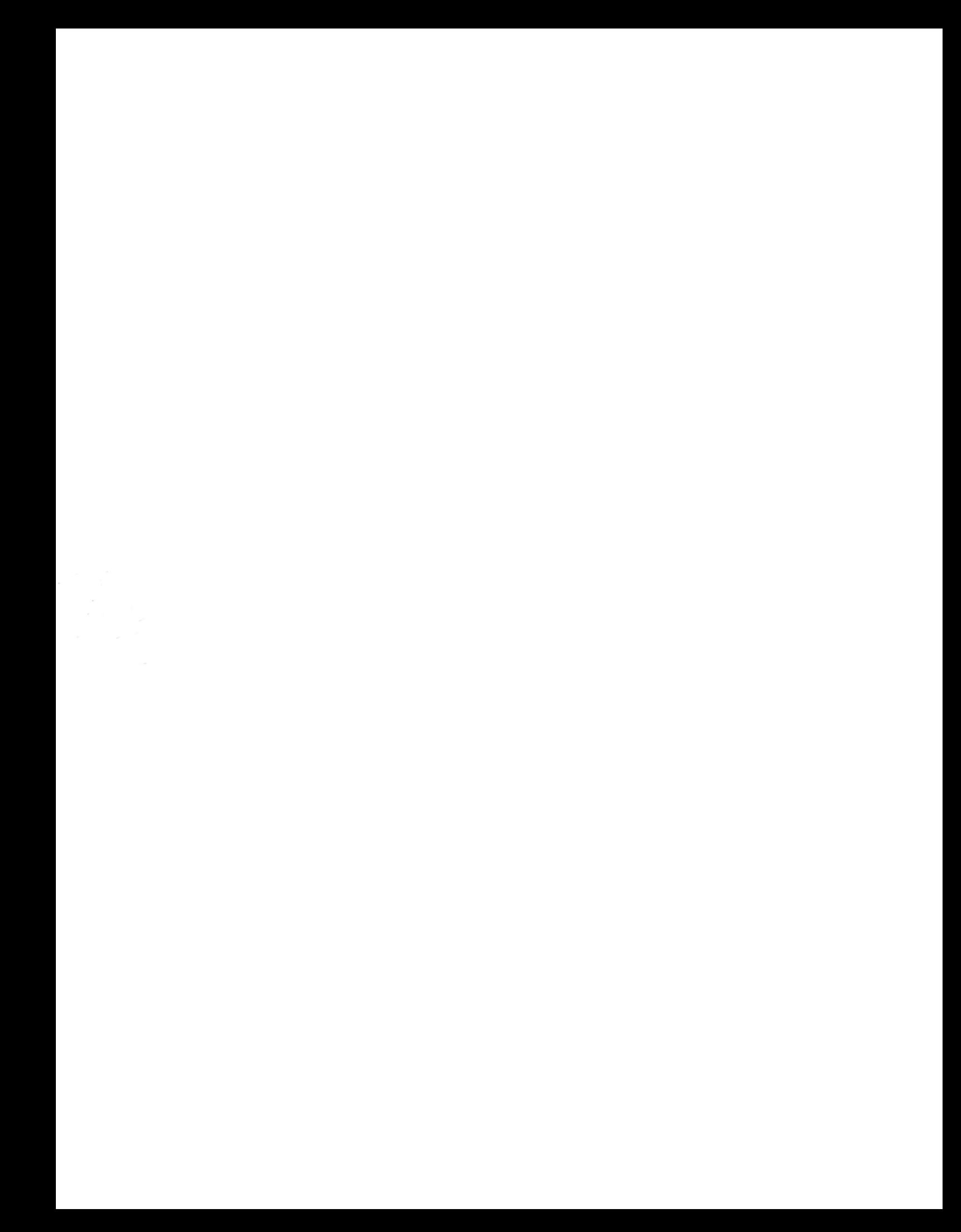